## **OSS Quick Guide: Posting Additional Material**

In this guide, you will learn how to post additional material

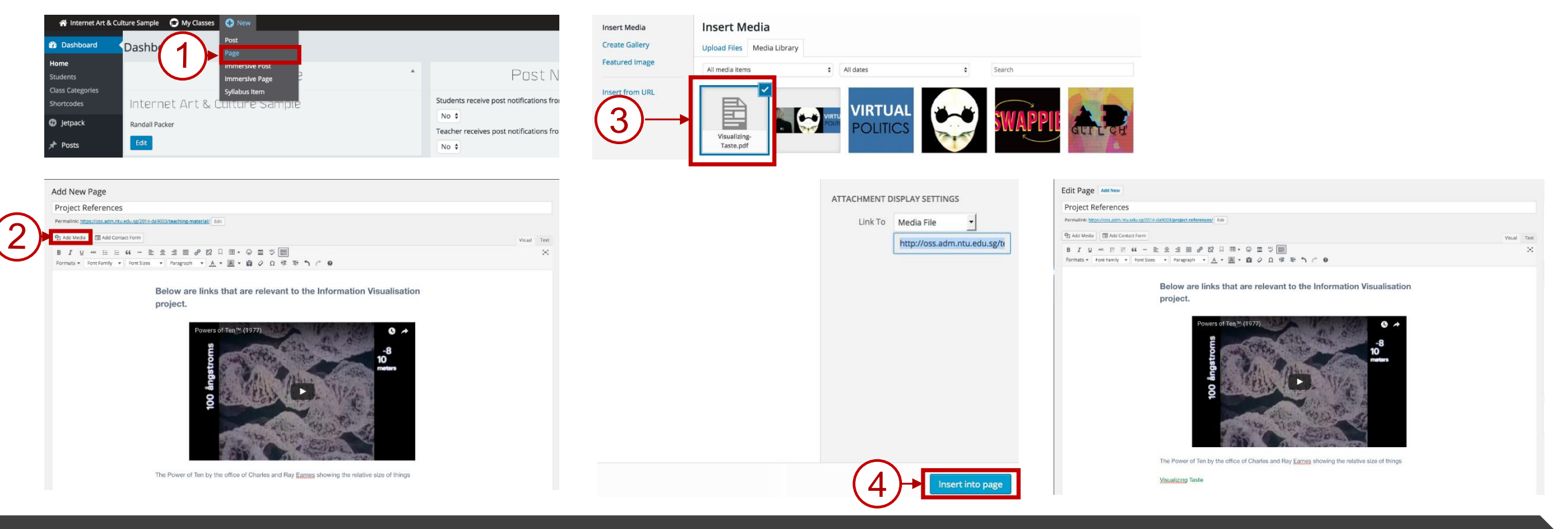

## **Steps / Action Descriptions**

- 1. Go to the Dashboard, click on **NEW PAGE**
- 2. Click on the **ADD MEDIA** button.
- 3. Select the **MEDIA** to insert into the page.
- 4. Click on **INSERT INTO PAGE** button
- 5. Click on **PUBLISH** button to complete the processes.